## **Nastavení českého formátu data pro operační systém Windows 10**

Některé velké společnosti zabývající se výrobou a prodejem počítačů (Sony, Lenovo) kvůli drahým licencím za lokalizaci operačního systému Windows společnosti MicroSoft, vytvořili lokalizace vlastní. Bohužel se jim to nepodařilo úplně korektně a pak se někdy systém Windows 10 samovolně přepne zpět do amerického formátu. To se může projevit například tím, že počítač vyžaduje psát datum v americkém formátu – měsíc / den / rok (10/24/2011), nebo u částek zobrazí místo českých korun (Kč) symbol pro dolary (\$). Postup pro zjednání nápravy je následující:

## **Postup**

Klikněte na ikonu Windows (standardně v levém dolním rohu) pro otevření nabídky Start a následně klikněte na *Nastavení*.

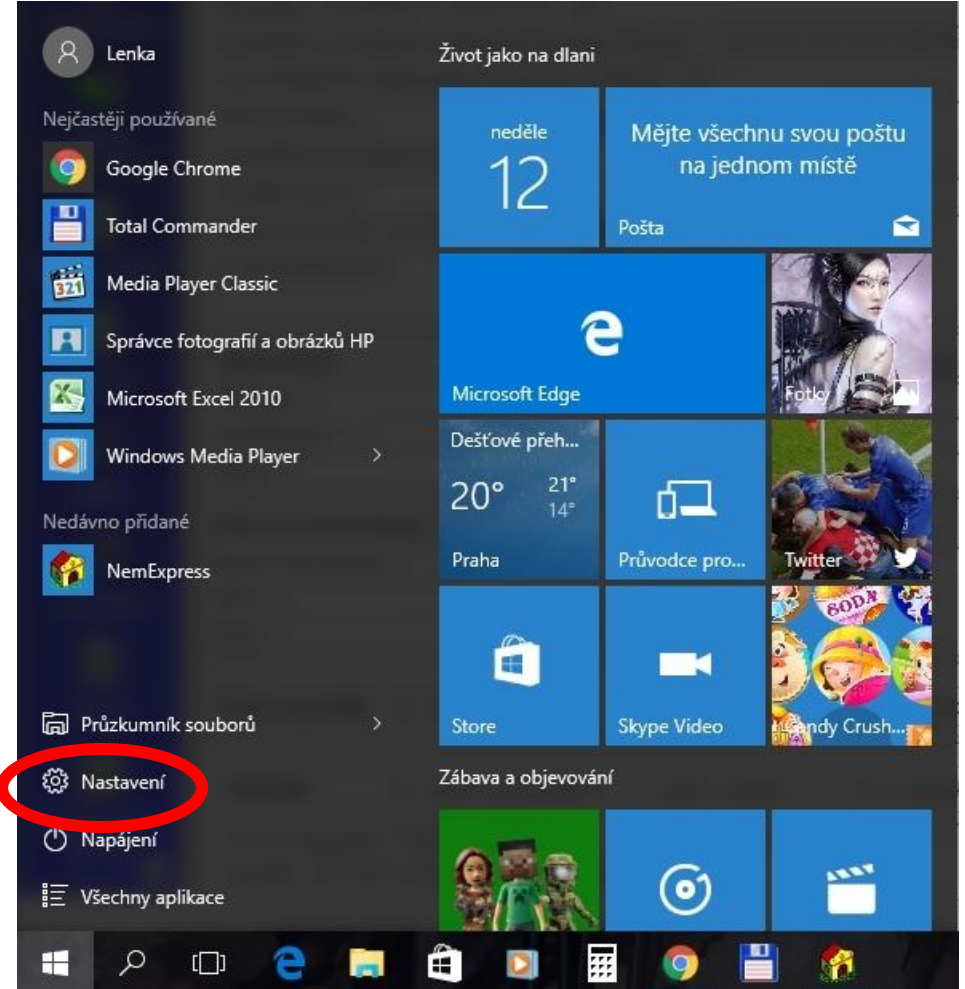

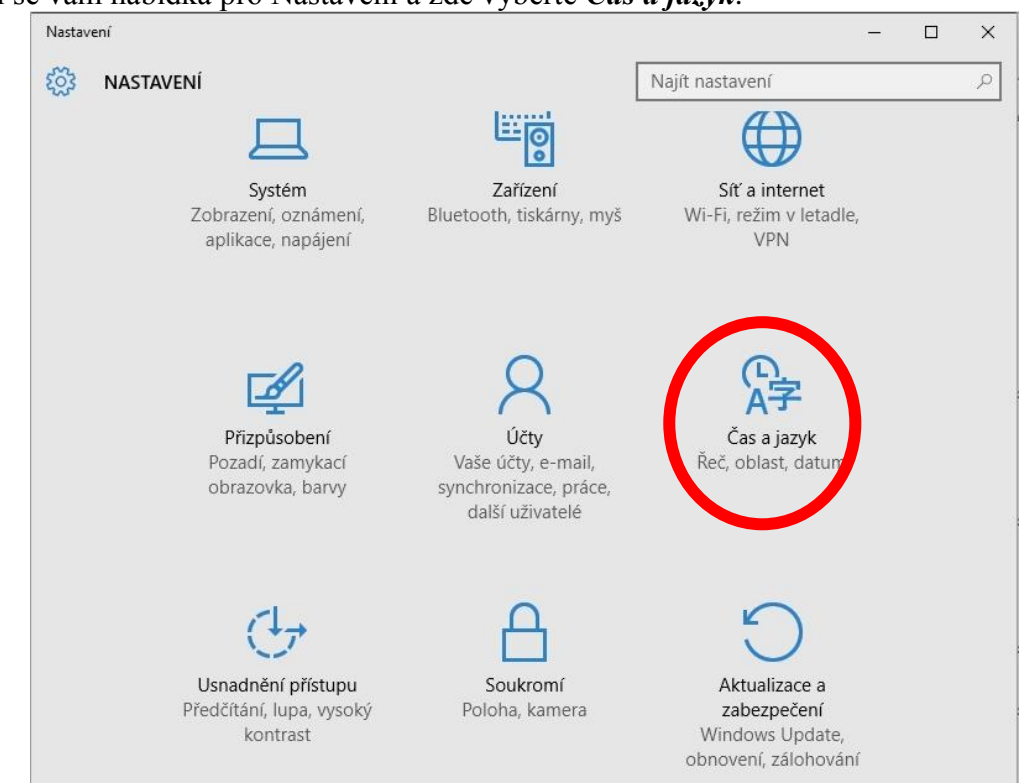

Zobrazí se Vám výchozí nastavení pro kartu *Datum a čas*. V dolní části karty se nachází odkaz *Další možnosti pro datum, čas a místní nastavení*, na který je potřeba kliknout.

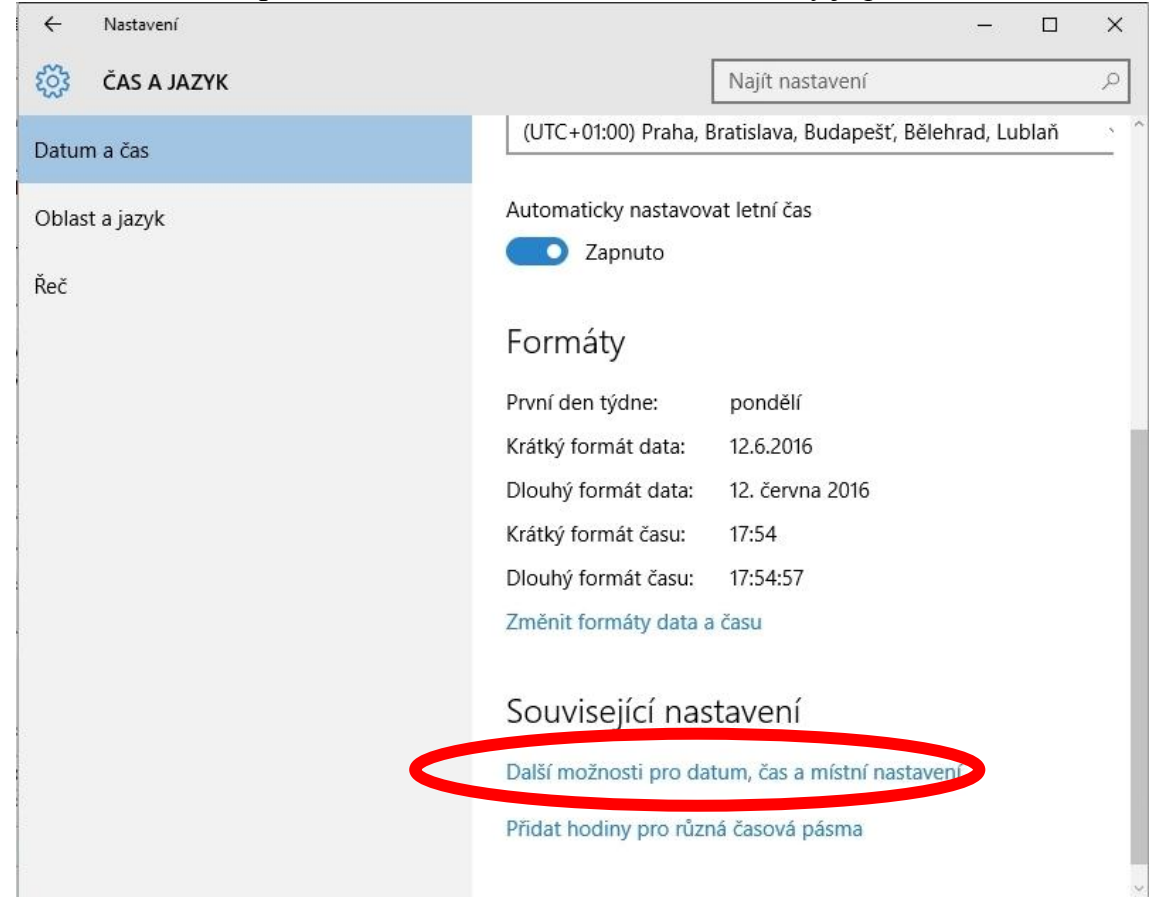

## Objeví se vám nabídka pro Nastavení a zde vyberte *Čas a jazyk*.

Objeví se nabídka ovládacích panelů a zde klikněte na *Změnit metody zadávání znaků*.

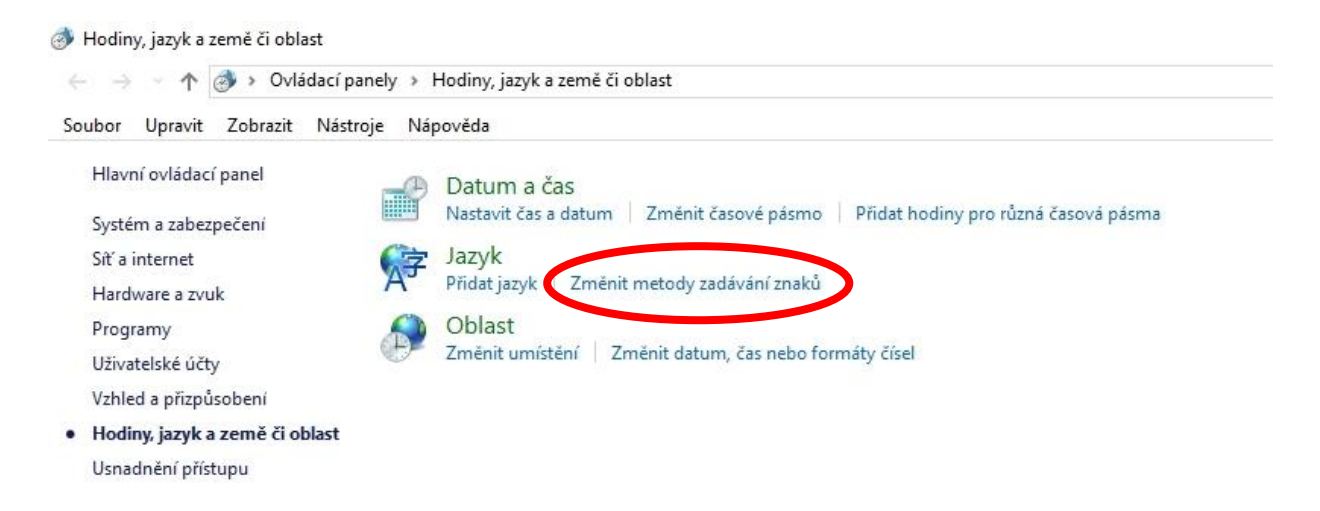

Na levé straně v panelu je potřeba kliknout na *Změna formátu data, času nebo čísla*.

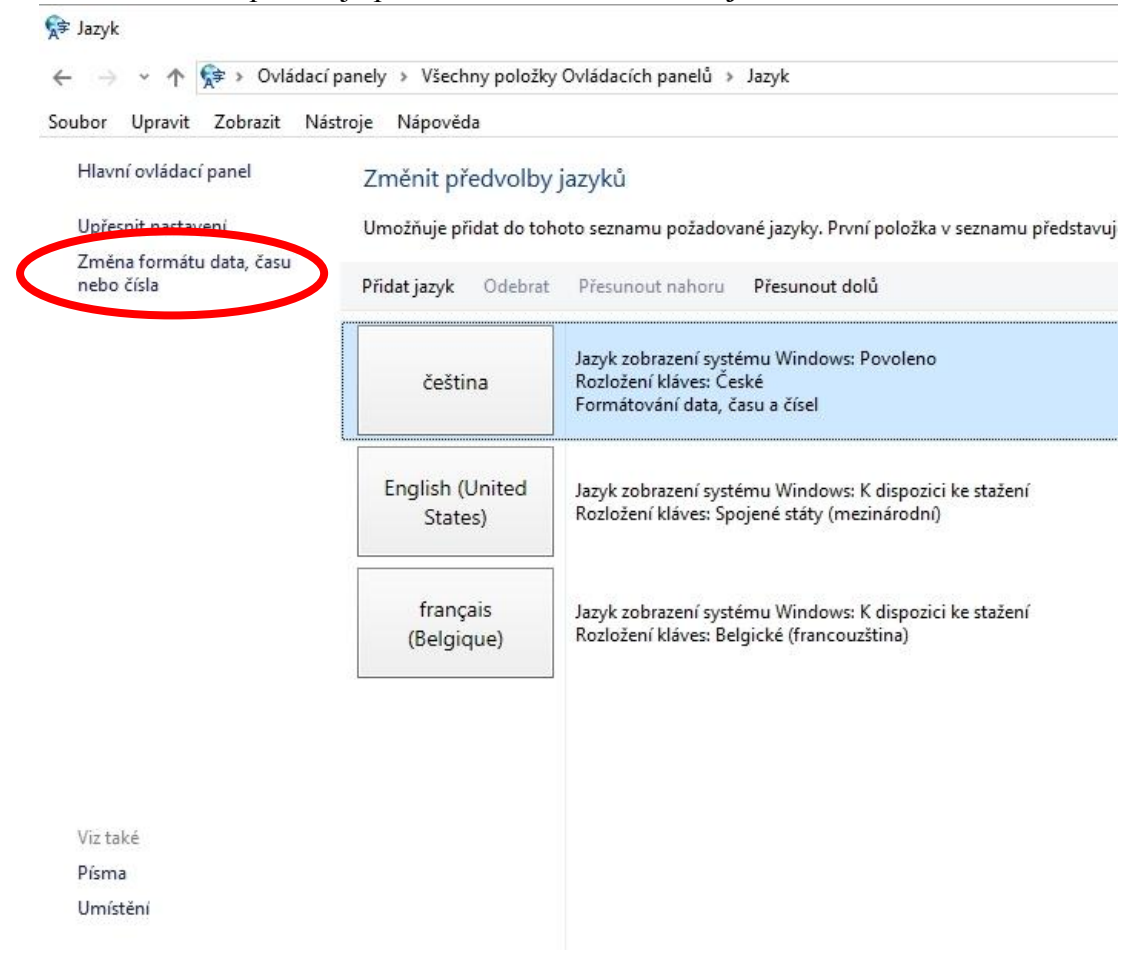

Přepněte na záložku *Formáty* a vpravo dole klikněte na tlačítko *Další nastavení...*, čímž se objeví karta *Vlastní formát*.

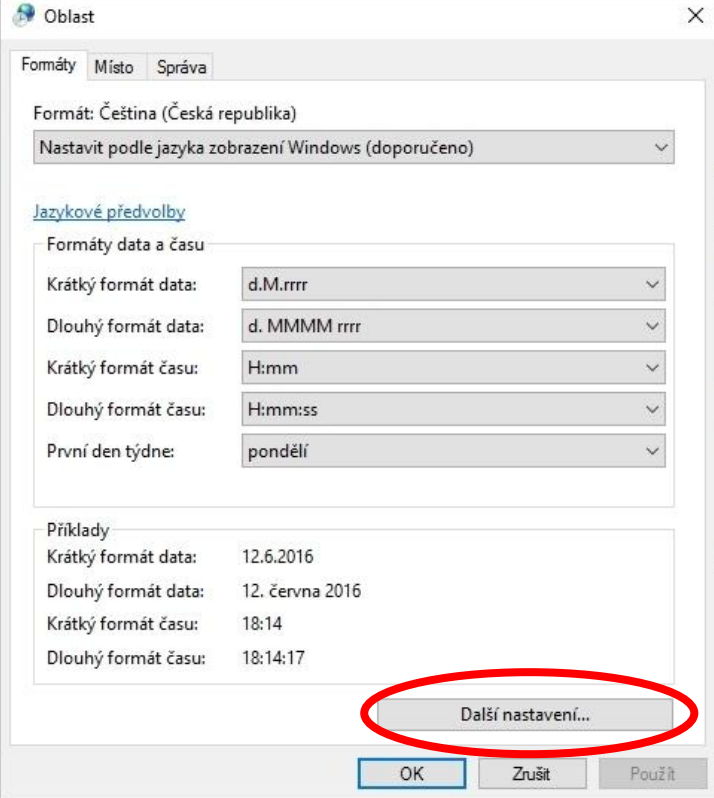

Na kartě *Vlastní formát* jsou sice nastavené hodnoty typické pro Českou republiku, ale ne vždy to funguje úplně správně. Je nutné nastavení vynulovat kliknutím na tlačítko *Obnovit*.

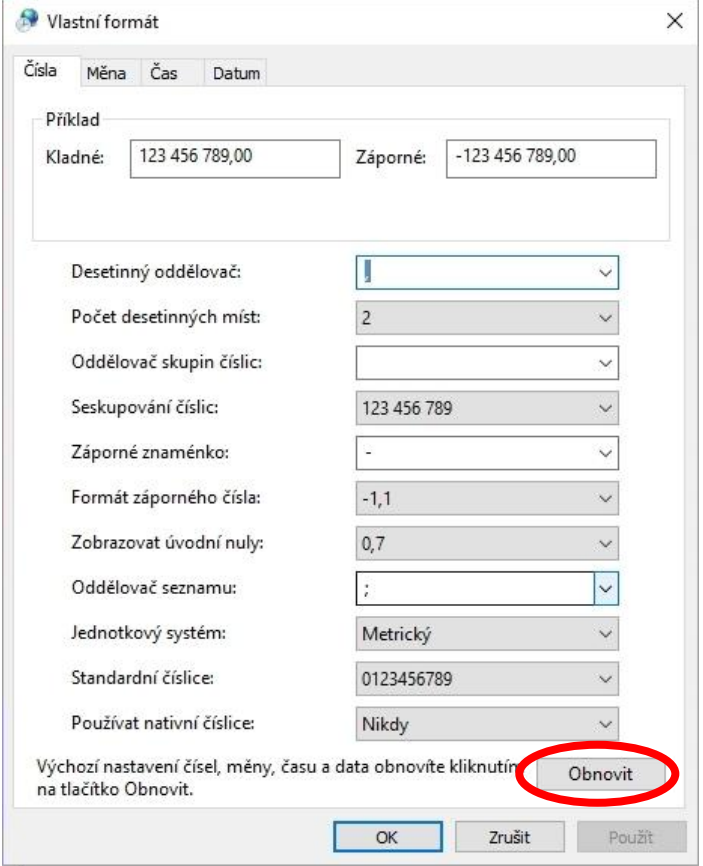

V následujícím dialogu je potřeba potvrdit *Ano*.

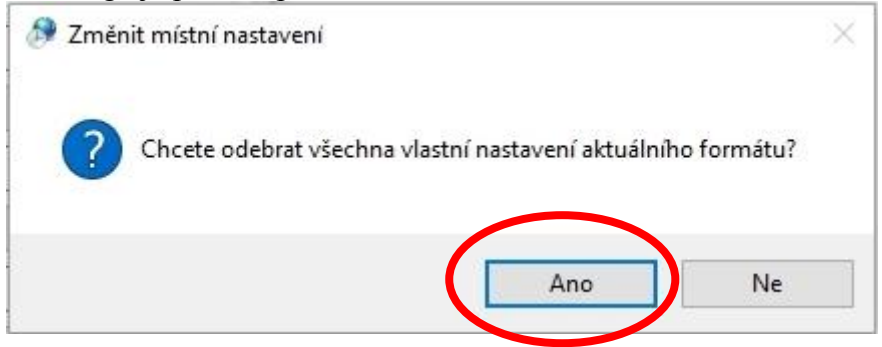

Obdobný postup je potřeba provést na ostatních záložkách *Měna, Čas* a *Datum*. Na všech uvedených záložkách je potřeba kliknout na tlačítko *Obnovit* a následně potvrdit *Ano*.

Tím by se problém s českými formáty měl pro vždy vyřešit.